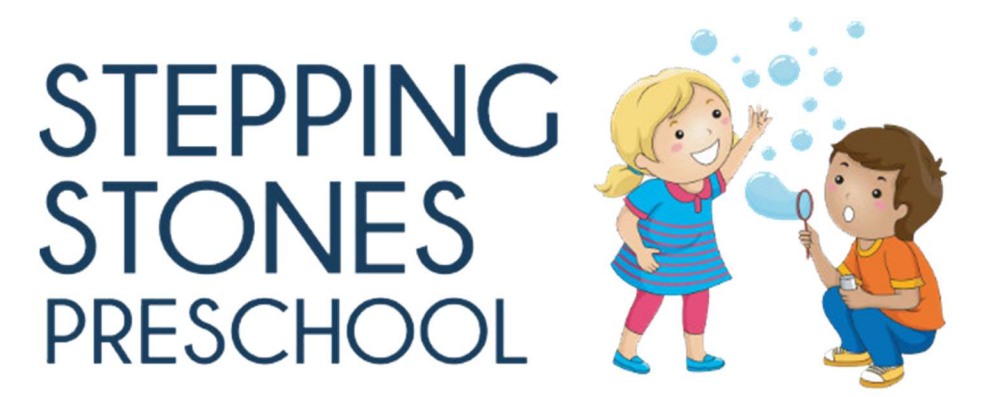

## Online Pay Bill Instructions – Tuition Example

- 1. Go to: https://www.myprocare.com/
- 2. Sign in with email address and password --or-- Use email address provided at registration and create password (confirmation number will be sent to your email). This will complete your online profile.
- 3. On the home screen, the right-hand side displays the Account Balance and a green "Pay" button
- 4. Select the green "Pay" button
- 5. Enter Credit/Debit Card information and save card to account, if desired. Note that the Card Processing Fees are listed separately.
- 6. Select "Pay Now"
- 7. If you need a Printable Customer Statement, Go to "Reports"
- 8. Select "Run Report" for a "Customer Statement"
- 9. Select the Date Range and "Run Report"
- 10. Customer Statement opens in a new window that can be printed or saved off

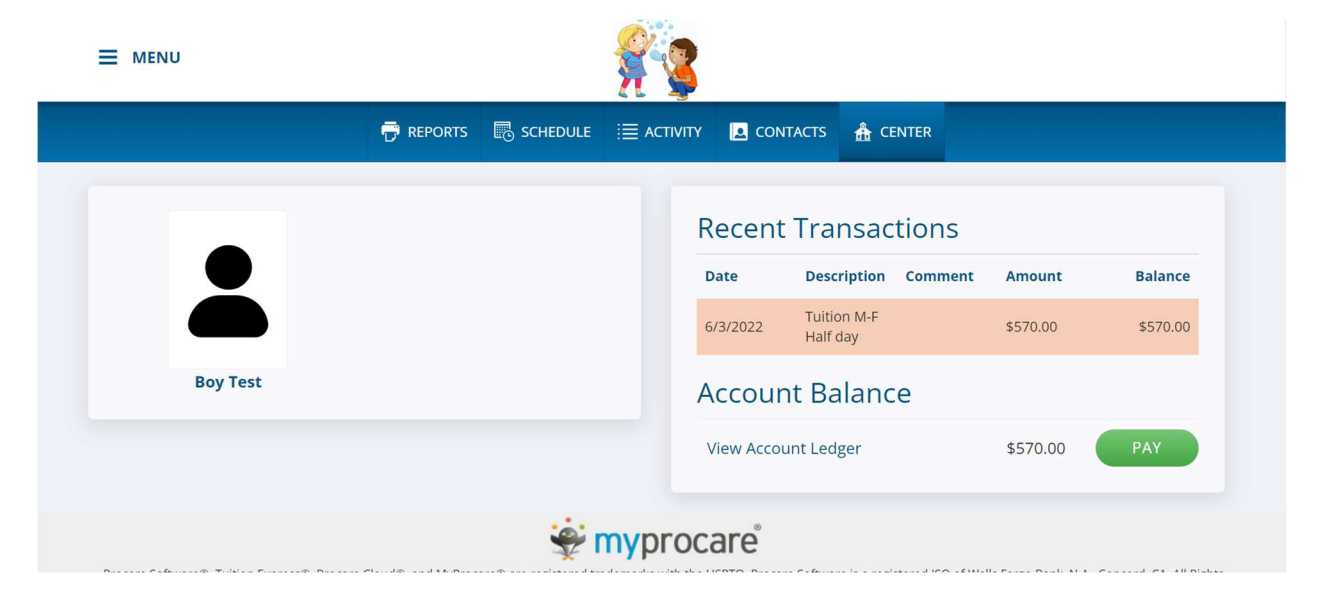

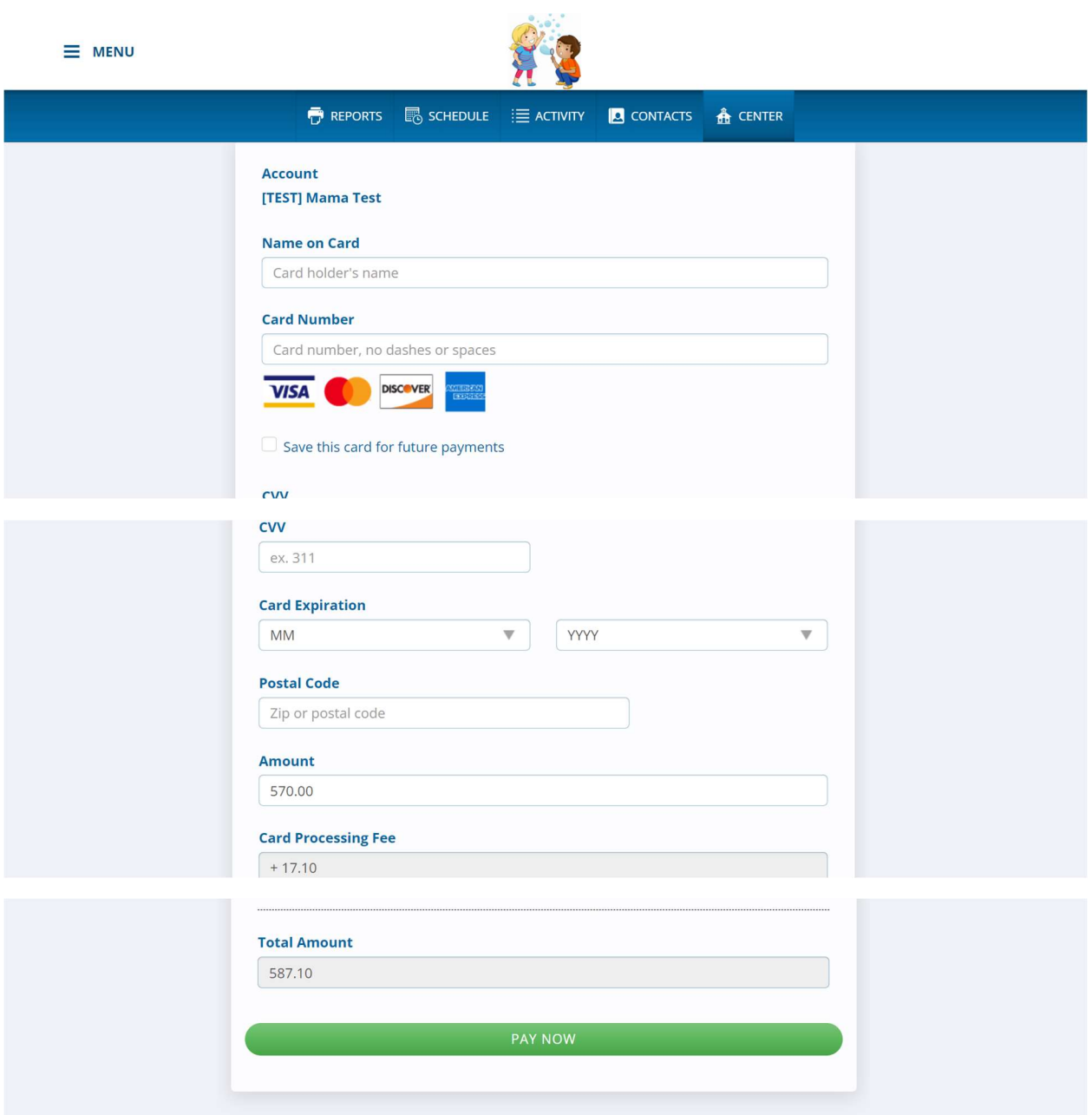

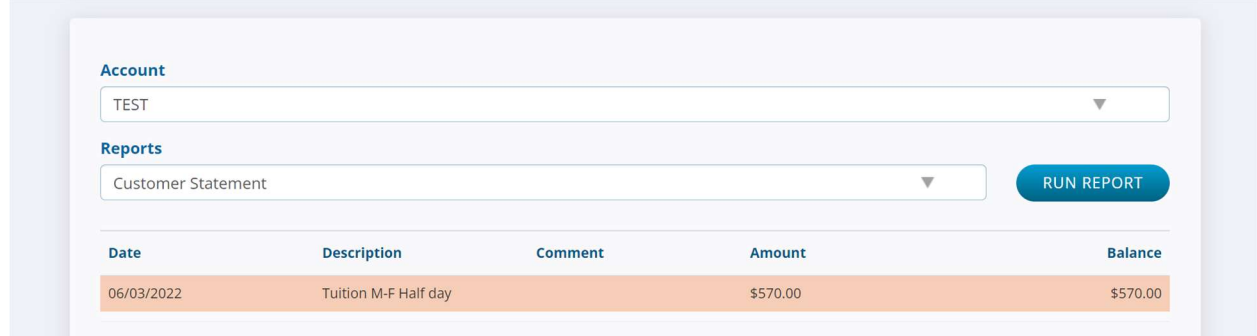

**Stepping Stones Preschool**<br>3951 W. Happy Valley Rd<br>Glendale, AZ 85310 **Julie Ruebsamen** (623) 606-4266 julie.ruebsamen@steppingstonesaz.com<br>TaxlD: 94-2437102 Test, Boy **Mama Test** 04/04/2018 3951 w happy valley rd<br>Glendale, AZ 85310 **TEST** From: 6/3/2022 To: 6/4/2022

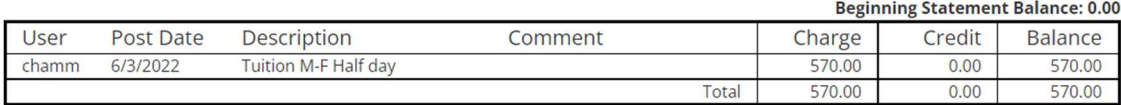

Report created: 6/3/2022